# 在WAP551和WAP561接入點上配置Wi-Fi Protected Setup(WPS) Ī

# 目標 Ī

Wi-Fi Protected Setup(WPS)是一種協定,它支援簡單建立無線網路,而不會影響網路安全。它使 網路管理員不必再配置網路名稱、金鑰和其他加密配置。WPS可以配置按鈕配置或個人標識號 (PIN)。

本文檔的目的是解釋如何在WAP551和WAP561接入點上配置WPS設定。

# 適用裝置 |韌體版本

- WAP551 | 1.0.4.2(下載<u>最新版</u>)
- WAP561 | 1.0.4.2(下載<u>最新版</u>)

# WPS設定

步驟1.登入到Web配置實用程式並選擇Wireless > WPS Setup。將開啟WPS Setup頁面:

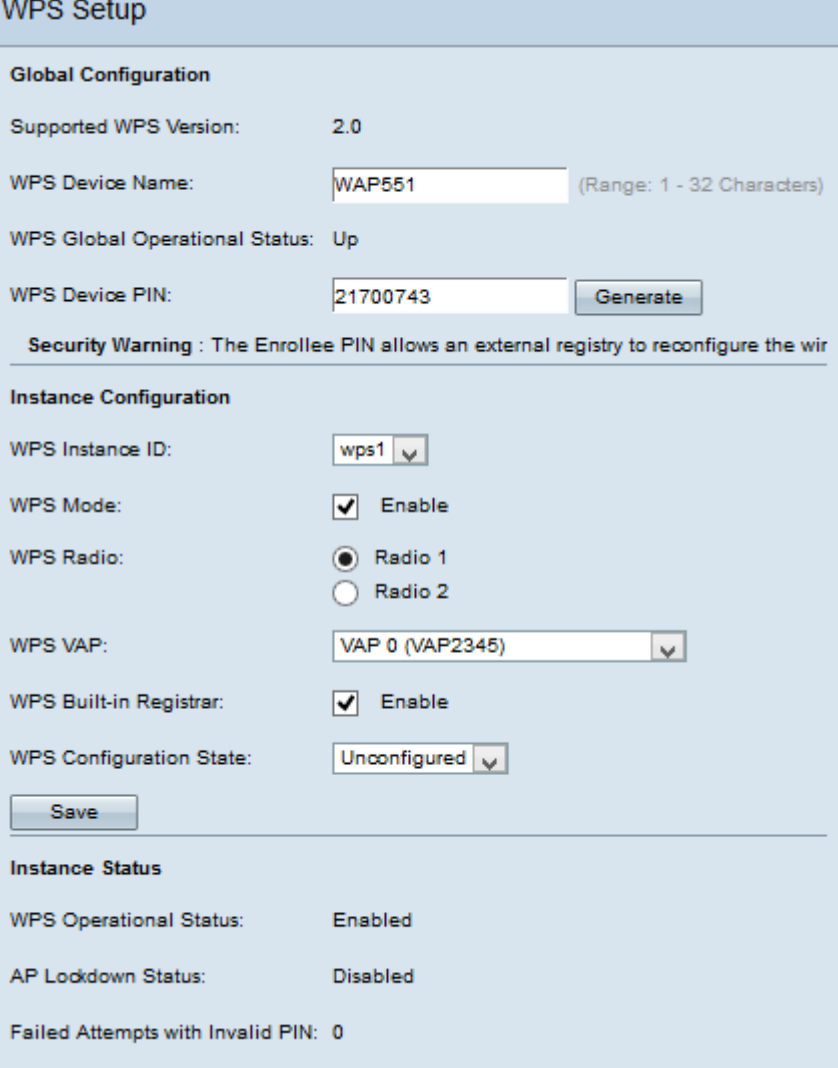

# 全域組態

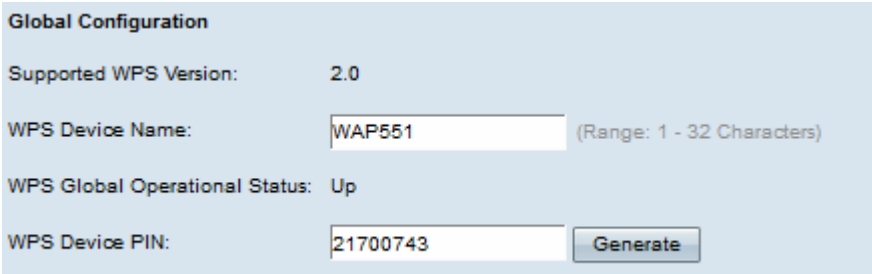

Security Warning : The Enrollee PIN allows an external registry to reconfigure the wireless

提供以下資訊 :

• 支援的WPS版本 — 顯示WAP裝置支援的WPS協定版本。

步驟1.在WPS Device Name欄位中輸入裝置名稱。

- WPS全域性運行狀態 顯示WPS協定在WAP裝置上是啟用還是禁用。
- WPS裝置PIN 顯示系統生成的WAP裝置的八位WPS PIN。在客戶端裝置中啟動WPS註冊時 ,需要裝置PIN。請參閱*在WAP551和WAP561接入點上配置Wi-Fi保護設定(WPS)流程*一文
	- ,瞭解有關WPS註冊流程的更多詳細資訊。

步驟2.(可選)若要產生新的PIN,請按一下Generate。

安全警告:登記者PIN允許外部登錄檔重新配置無線網路,因此只能由受信任的管理員使用/向其提 供。此PIN沒有過期。

### 例項配置

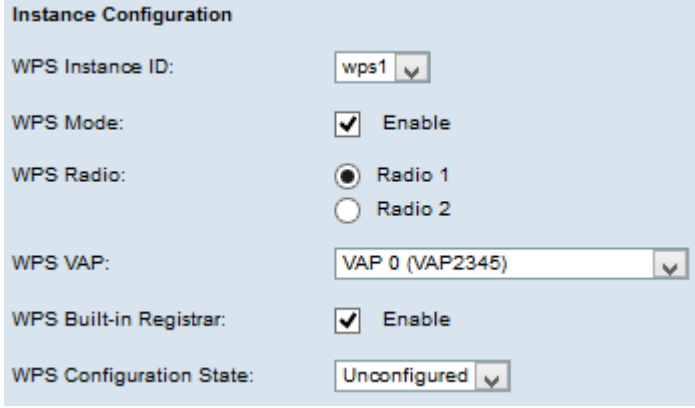

步驟1.從WPS Instance ID下拉選單中選擇例項的識別符號。WPS Instance ID下拉選單允許您選擇 要在其中註冊裝置的WPS例項。但是,WAP僅支援一個WPS例項。

步驟2.選中WPS Mode欄位中的Enable覈取方塊以啟用預設例項。

步驟3.從WPS Radio欄位按一下所需的*單選按*鈕。

步驟4.從WPS VAP下拉選單中選擇與WPS例項關聯的虛擬接入點(VAP)。WAP最多支援五個 VAP(包括預設VAP0)。

步驟5.選中WPS Built-in Registrar欄位中的Enable覈取方塊以啟用內建註冊器功能。路由器成為註 冊器,可通過自動為客戶端分配路由器的無線網路名稱(SSID)和WPA/WPA2-PSK安全功能,輕鬆 地向網路中新增其他無線客戶端。

步驟6.從WPS Configuration State下拉選單中選擇以下設定之一。

- Unconfigured 表示WPS配置了VAP設定,之後狀態將更改為Configured。
- 已配置 表示外部註冊器無法配置VAP設定並保留當前配置。

#### 步驟7.按一下Save以儲存變更。

## 例項狀態

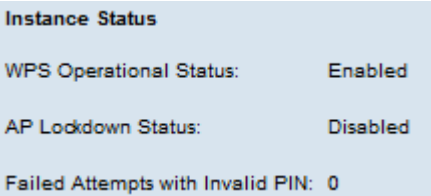

### 提供以下資訊:

- WPS運行狀態 顯示最近的WPS事務處理的狀態。
- AP鎖定狀態欄位 顯示當前例項是否處於鎖定狀態。
- Failed Attempts with Invalid PIN 顯示身份驗證由於密碼不正確或無效而失敗的次數。